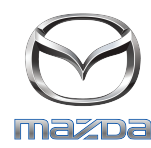

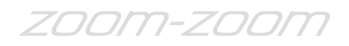

## **GRACENOTE**

## HUOMAUTUS: Varmista ennen aloitusta, että auto on pysäköity turvalliseen paikkaan ja asetettu pysäköintivaihteelle. Gracenote-päivitystä ei voi suorittaa äänikomennoilla.

- 1. Aseta USB-laite tietokoneeseesi.
- 2. Lataa update.package-tiedosto USB-laitteeseen. Varmista, että tallennustilaa on jäljellä vähintään 1GB ja tallenna update.package-tiedosto tiedostokansioiden ylimmälle tasolle USB-laitteessa.

## **Mac OS**

 • Safari: Kun olet valinnut "Lataa"-painikkeen, hae "update.package"-tiedosto "Lataukset"-kansiosta tai muusta määritetystä kansiosta ja vedä tiedosto työpöydän USB-laitteen kuvakkeeseen.

- Firefox: Kun olet valinnut "Lataa"- ja "Tallenna tiedosto" -painikkeet, hae "update.package"-tiedosto "Lataukset"-kansiosta tai muusta määritetystä kansiosta ja vedä tiedosto työpöydän USB-laitteen kuvakkeeseen.
- Chrome: Kun olet valinnut "Lataa"-painikkeen, osoita "Näytä kansio" "update.package"-tiedostonimen vieressä ikkunan alaosassa, hae tiedosto "Lataukset"-kansiosta tai muusta määritetystä kansiosta ja vedä tiedosto työpöydän USB-laitteen kuvakkeeseen.

## **Windows OS**

- Firefox: Kun olet napsauttanut "Lataa"-painiketta ja valinnut "Tallenna levylle", napsauta "OK", hae "update.package"-tiedosto määritetystä latauskansiosta, napsauta hiiren kakkospainikkeella tiedoston kuvaketta, valitse "Lähetä kohteeseen" ja valitse USB-laite nimen ja/tai levyaseman kirjaimen mukaan ikkunassa siirtääksesi tiedoston.
- Chrome: Kun olet napsauttanut "Lataa"-painiketta, napsauta "Näytä kansiossa" "update.package"-tiedostonimen vieressä ikkunan alaosassa, napsauta "Siirrä tämä tiedosto", paikanna USB-laite nimen ja/tai levyaseman kirjaimen mukaan kohdassa "Oma tietokone" ja siirrä tiedosto napsauttamalla "Siirrä".
- Microsoft Edge: Kun olet napsauttanut "Lataa"-painiketta, napsauta "Tallenna" "Tiedoston lataus" -ikkunassa, valitse paikka, johon

haluat tallentaa "update.package"-tiedoston. Suosittelemme "update.package"-tiedoston tallennusta suoraan USB-laitteeseen.

- 3. Kun lataus USB-laitteeseen on valmis, poista USB-laite varovasti tietokoneesta ja aseta se autosi USB-porttiin.
- 4. Kosketa "Asetukset" auton päänäytössä.
- 5. Selaa oikealla ja kosketa "Järjest."-välilehteä.
- 6. Kosketa "Musiikkitietokannan päivitys".
- 7. Järjestelmä kysyy, haluatko etsiä USB-laitteen musiikkitietokannan päivityspakettia. Kosketa "Etsi".
- 8. Järjestelmä näyttää nykyisen musiikkipäivityksen version ja luettelee muut päivitykset, joita on käytettävissä USB-laitteellasi. Kosketa uusinta päivitystä.
- 9. Järjestelmä näyttää tällä hetkellä järjestelmääsi asennetun musiikkipäivityksen version ja kysyy, haluatko asentaa musiikkipäivityksen version, jonka valitsit vaiheessa 8. Kosketa "Asenna".
- 10. Päivitykseen voi kulua jonkin aikaa. Kun se on valmis, järjestelmä näyttää, että päivitys onnistui, ja neuvoo käynnistämään auton uudelleen, jotta muutokset tulevat voimaan. Käynnistä auto uudelleen.
- 11. USB-asema voidaan poistaa turvallisesti auton portista.